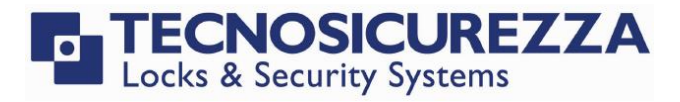

Software instructions

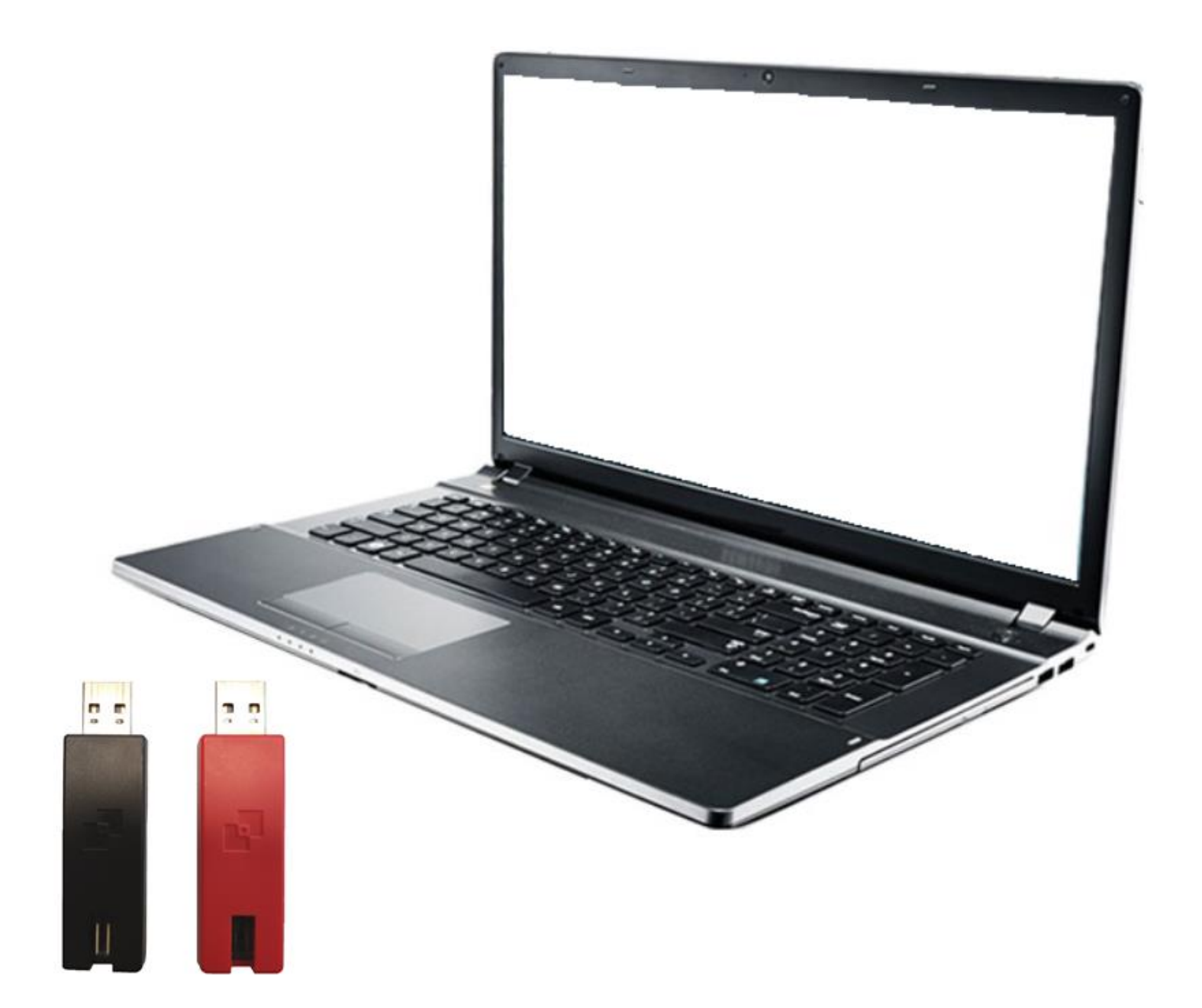

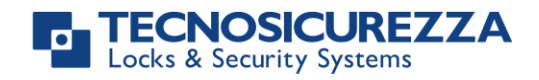

### <span id="page-1-0"></span>**Company**

Founded in 1983 with the aim of providing a complete range of professional products, Tecnosicurezza is now a consolidated reality in the field of locks and security systems for safes.

The experience gained in over 35 years of activity in the security sector has allowed the designing and manufacturing of high technology and reliability systems, which continue to receive the approval of an increasingly demanding clientele.

TECNOSICUREZZA is present directly all over the world through its own branches and with an extensive distribution network.

TECNOSICUREZZA is aimed at national and international customers of primary importance, such as banks, safe manufacturers, cash in transit companies, mass market retailers and post offices.

Today TECNOSICUREZZA is a leading company focused on the customers' needs and is constantly in step with technology.

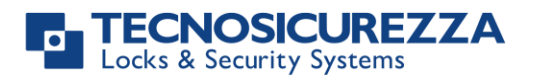

<span id="page-2-0"></span>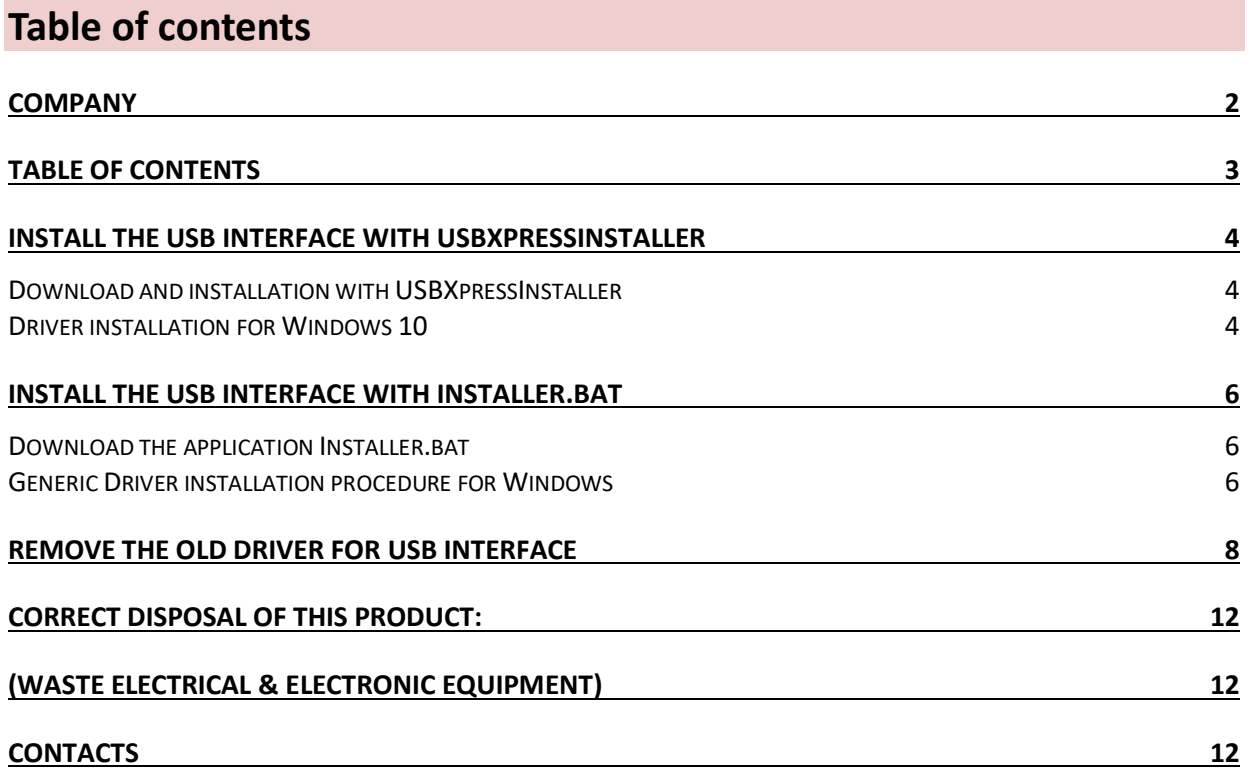

Before operating the lock, please read this manual thoroughly, and retain it for future reference.

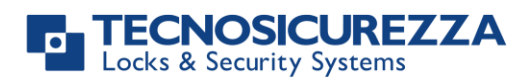

### <span id="page-3-0"></span>**Install the USB interface with USBXpressInstaller**

To ensure that the USB interface (N42180/T and N42180/D) is functioning properly, it is advisable to install its drivers as described in this user manual.

#### <span id="page-3-1"></span>**Download and installation with USBXpressInstaller**

- 1. Access the "download" page on the Tecnosicurezza website (www.tecnosicurezza.it) and download the USB driver (usb driver.zip) from the section "Software" of the page Products/TechMaster.
- 2. The zipped file will be downloaded to either the Downloads folder or another PC location, depending on the browser.
- 3. Once the file has been downloaded, it must be sent to desktop (or local PC's C:) to be unpacked or unzipped. Select it, then right click the file and select "Extract all…".
- 4. If the drivers have been provided on CD or USB flash drive, copy the file to your PC (on desktop or local PC's C:) and unpack it.
- 5. Once the file has been extracted, locate the application "USBXpressInstaller".
- 6. Double click the application, allow the file to be ran if prompted, and wait for the drivers to finish installing.

Note: If a problem occurs with the procedure above and if using Windows 10 operating system, please follow the steps below for driver installation.

#### <span id="page-3-2"></span>**Driver installation for Windows 10**

The procedure shown below is specific for Windows 10 operation system.

- Unpack or unzip the file downloaded on your desktop (or local PC's C:).
- Access the Driver folder.
- Keep pressed the key "SHIFT" ( $\hat{v}$ ) and right-click on the file "USBXpressInstaller".
- from the drop-down list, click on "copy as path".

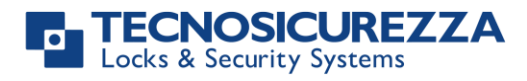

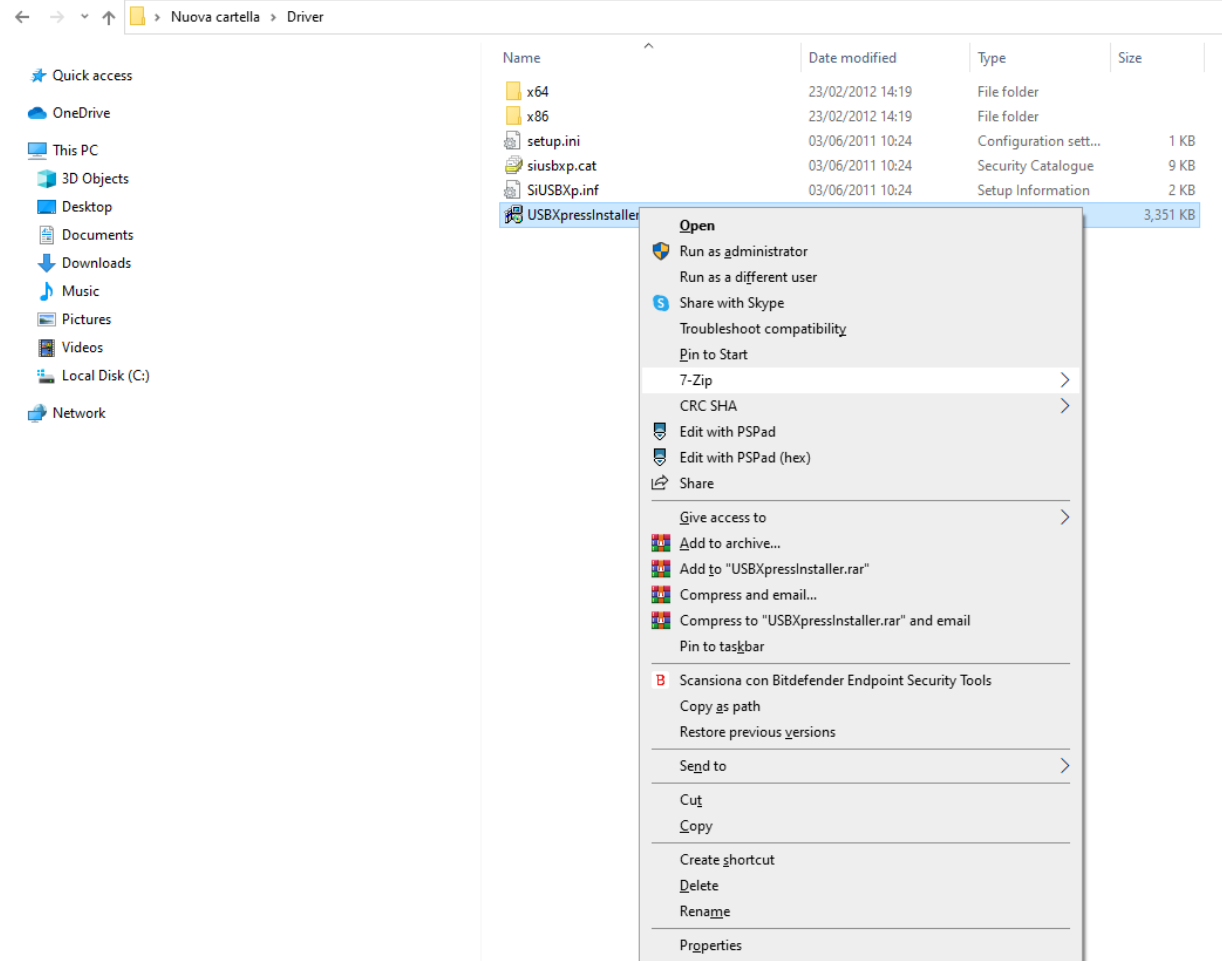

- enter "cmd" on the research bar in the low-left side, right-click on "Command Prompt" application and select "Run as Administrator".

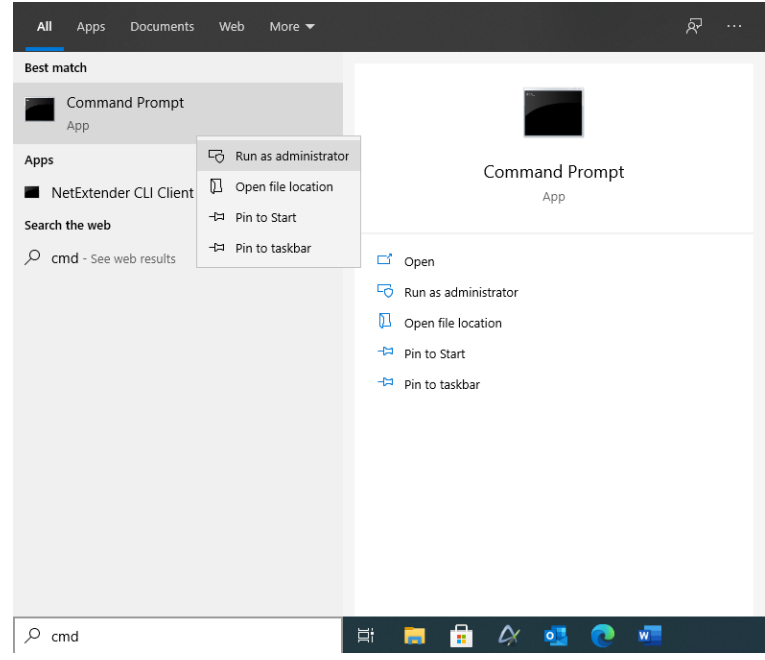

- Paste the path (right-click or press CTRL+V).

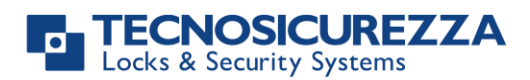

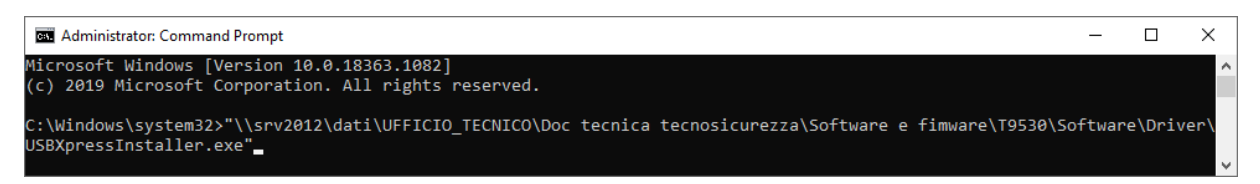

- Press "ENTER" and follow the guidelines to proceed with the driver installation.

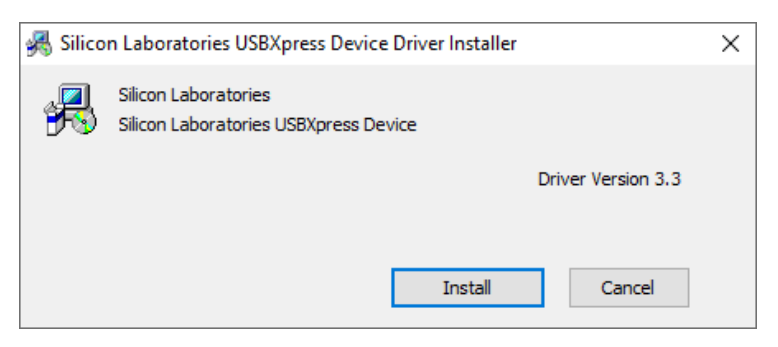

- Once finished, a confirmation message is provided by the PC.

### <span id="page-5-0"></span>**Install the USB interface with Installer.bat**

If problems occur with both procedures shown above, follow the steps below which are valid for all Windows operation systems.

#### <span id="page-5-1"></span>**Download the application Installer.bat**

- 1. Access the "download" page on the Tecnosicurezza website (www.tecnosicurezza.it) and download the USB driver (driver bat 3.zip) from the section "Software" of the page Products/TechMaster.
- 2. The zipped file will be downloaded to either the Downloads folder or another location, depending on the browser.
- 3. Once the file has been downloaded, it must be sent to desktop (or local PC's C:) to be unpacked or unzipped. Select it, then right click the file and select "Extract all…".
- 4. If the drivers have been provided on CD or USB flash drive, copy the file to your PC (on desktop or local PC's C:) and unpack it.
- 5. Once the file has been extracted, locate the application "Installer.bat", inside the driver folder.

#### <span id="page-5-2"></span>**Generic Driver installation procedure for Windows**

- Access the Driver folder (Driver bat).
- Right-click the file Installer.bat and from the drop-down list, click on "Run as administrator".

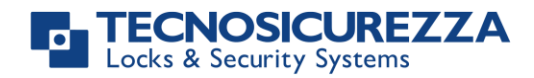

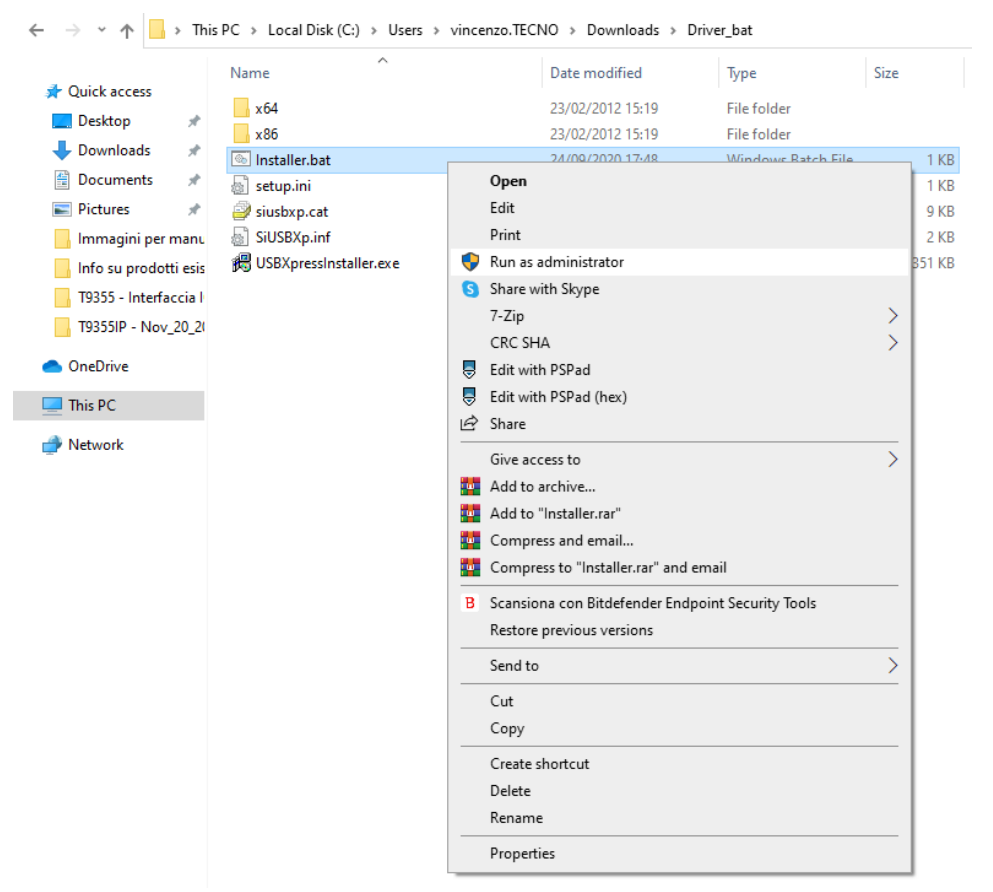

- Click "Yes" on the pop-up message that appears, this will allow the app to make changes in your device.
- Click on "Install" on the pop-up message under the black mask.

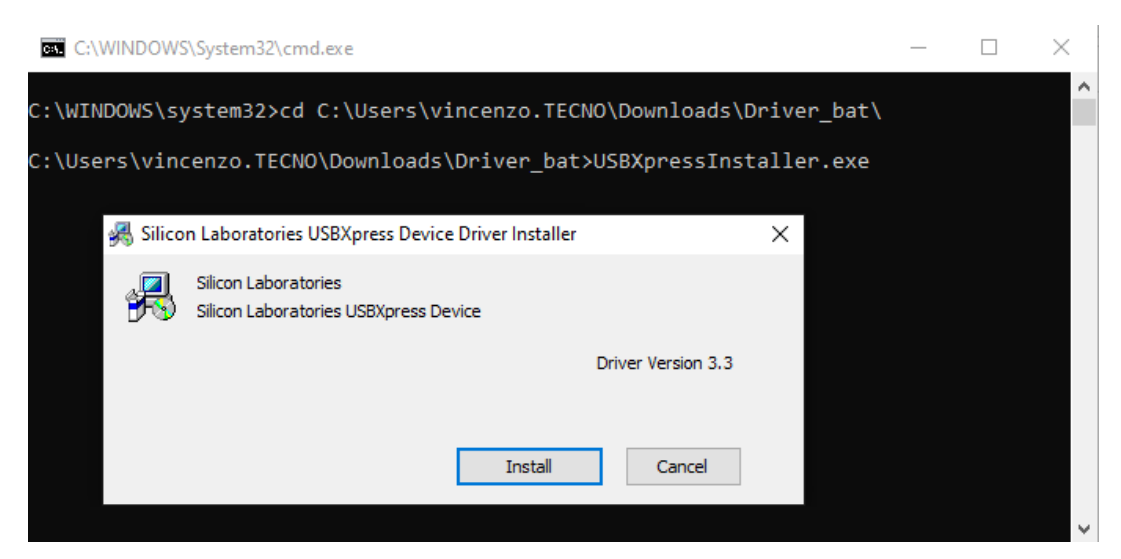

- Once finished, a confirmation message is provided by the PC. Click on "OK".

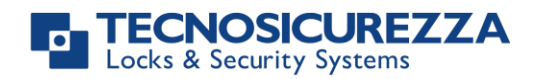

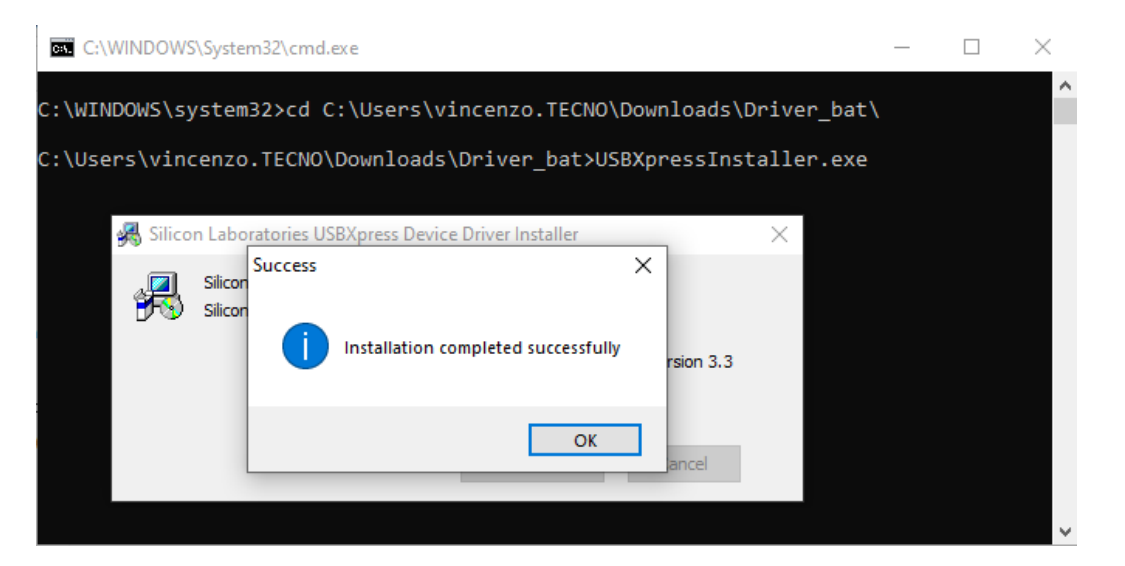

- Press any key to close the black mask.

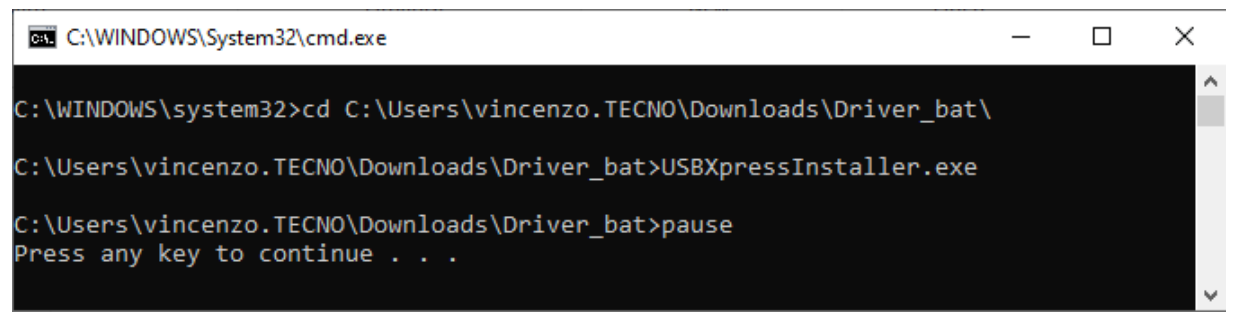

Once the driver has been installed, plug the USB interface into the PC.

### <span id="page-7-0"></span>**Remove the old driver for USB interface**

The driver installation procedures reported above may require at first to remove the old driver if already present. In this case, when clicking on "Install", the following message appears on the screen:

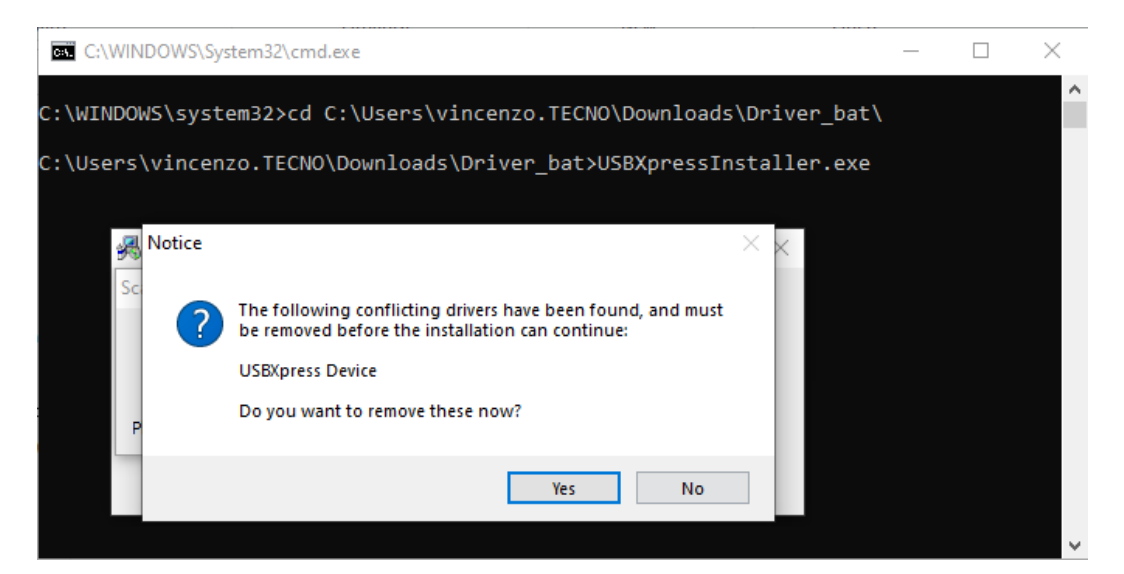

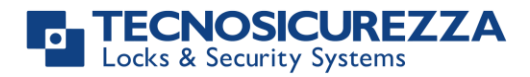

Click on "Yes" for the driver removal and then click "Yes" on the pop-up message that appears. This allows the app to make changes in your device and to remove the old driver. A PC restart may be required.

If any problem occurs, it is possible to remove the driver manually.

- go to **Control Panel/Programs and Features** and select the file "Silicon Laboratories USBXpress Device (Driver removal)".

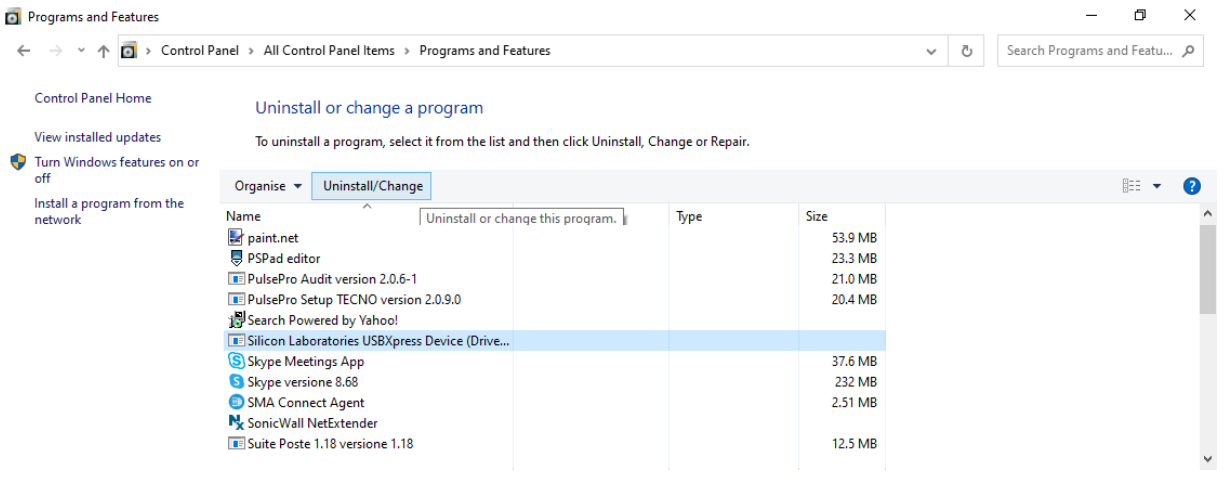

**-** Click on "Uninstall/Change": the following message appears:

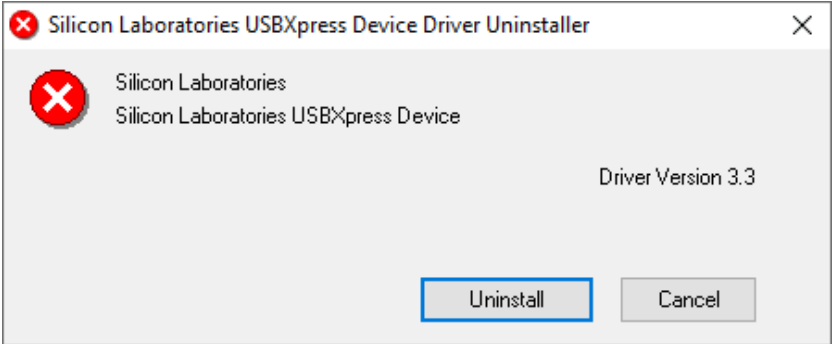

- Click on "Uninstall": a request for PC restarting appears on the screen. Click on "Restart Now" to restart the PC and definitely remove the driver.

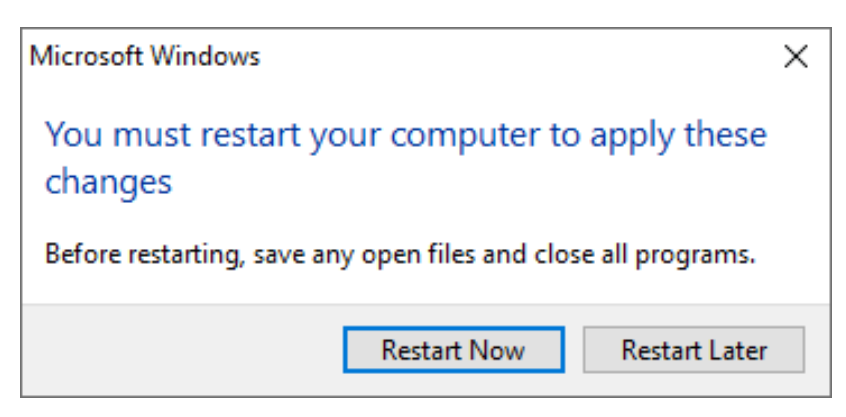

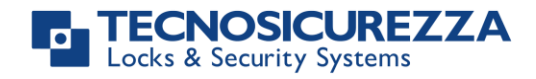

**NOTES**

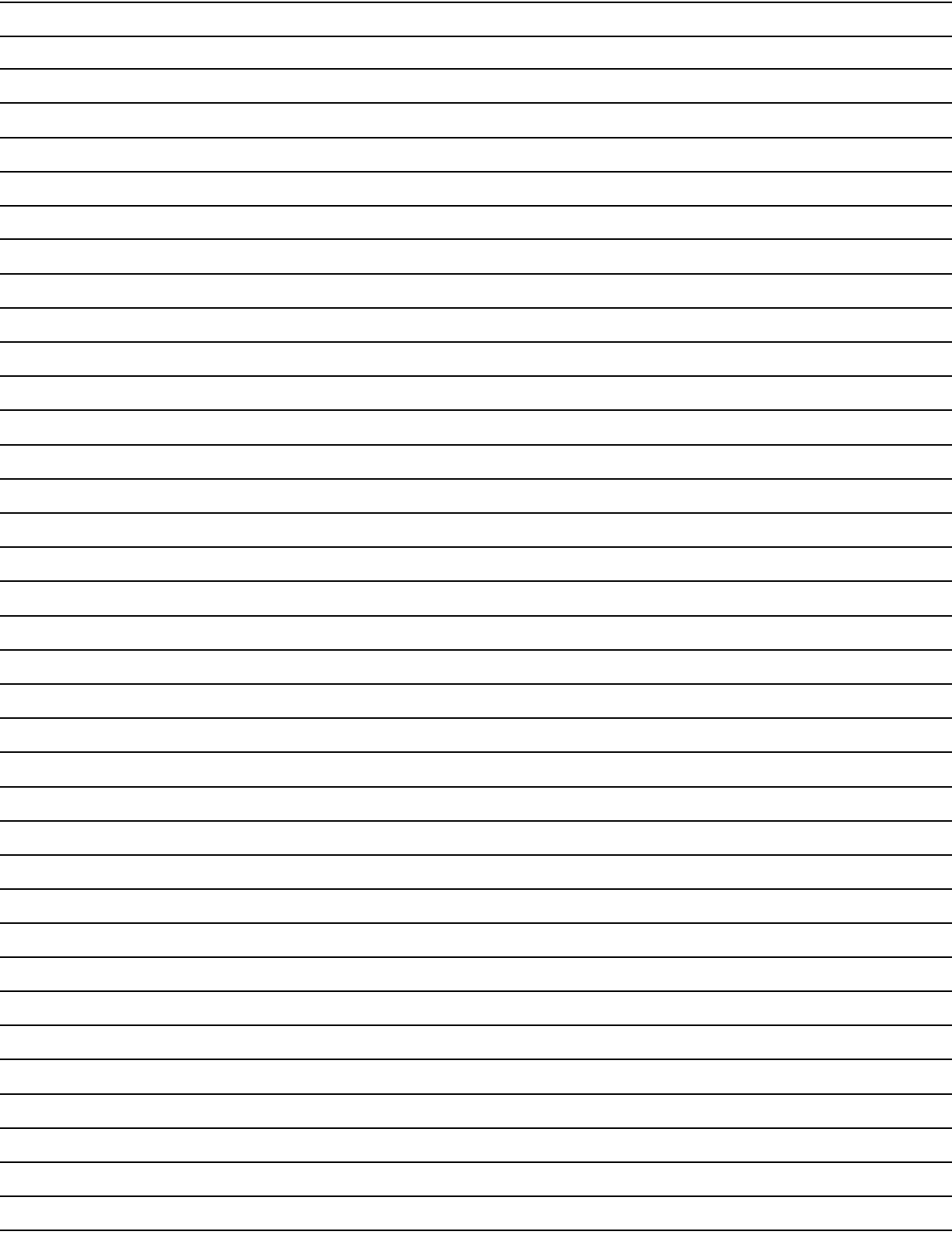

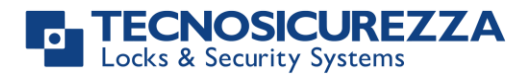

**NOTES**

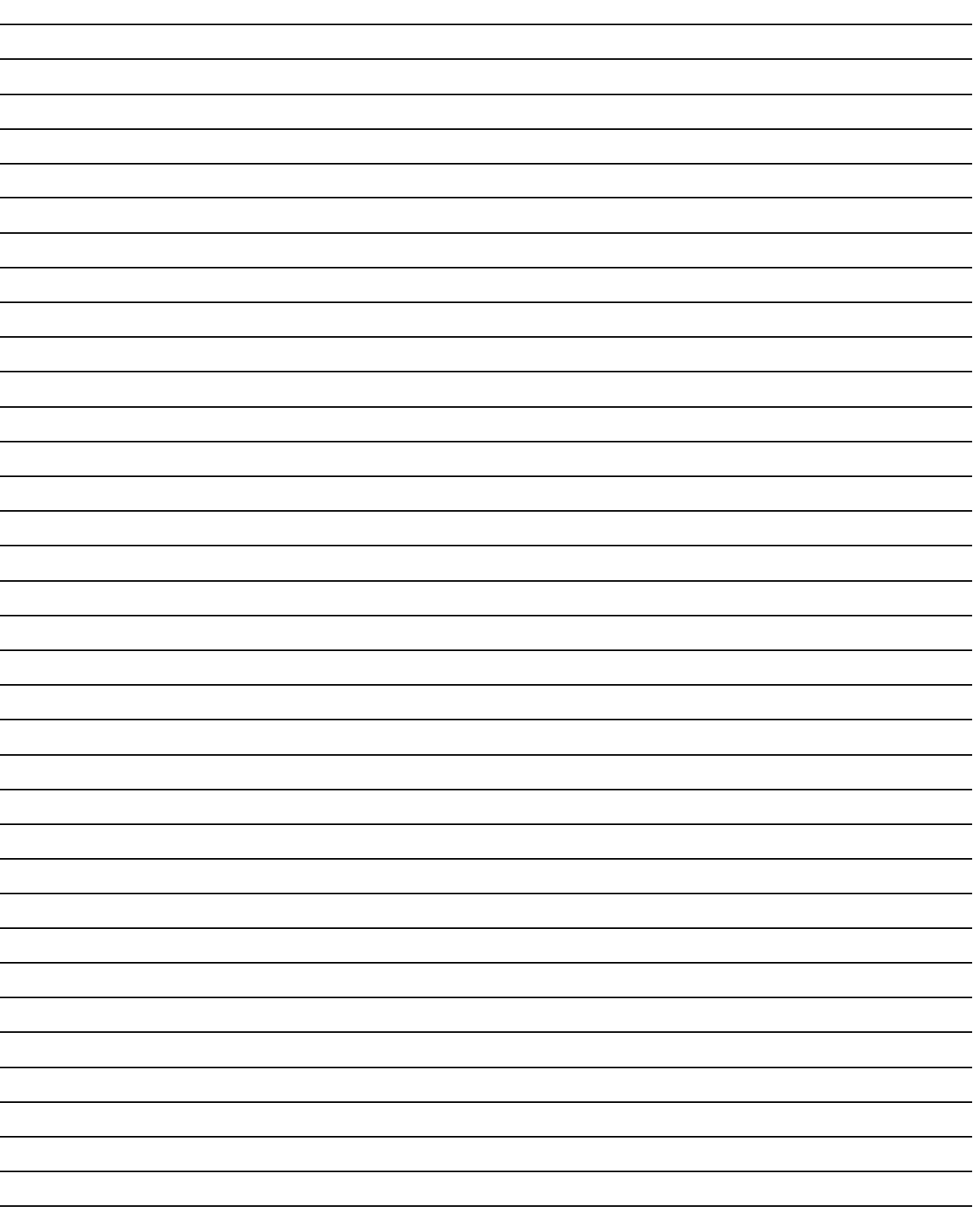

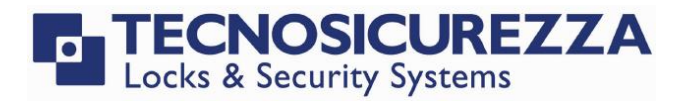

<span id="page-11-1"></span><span id="page-11-0"></span>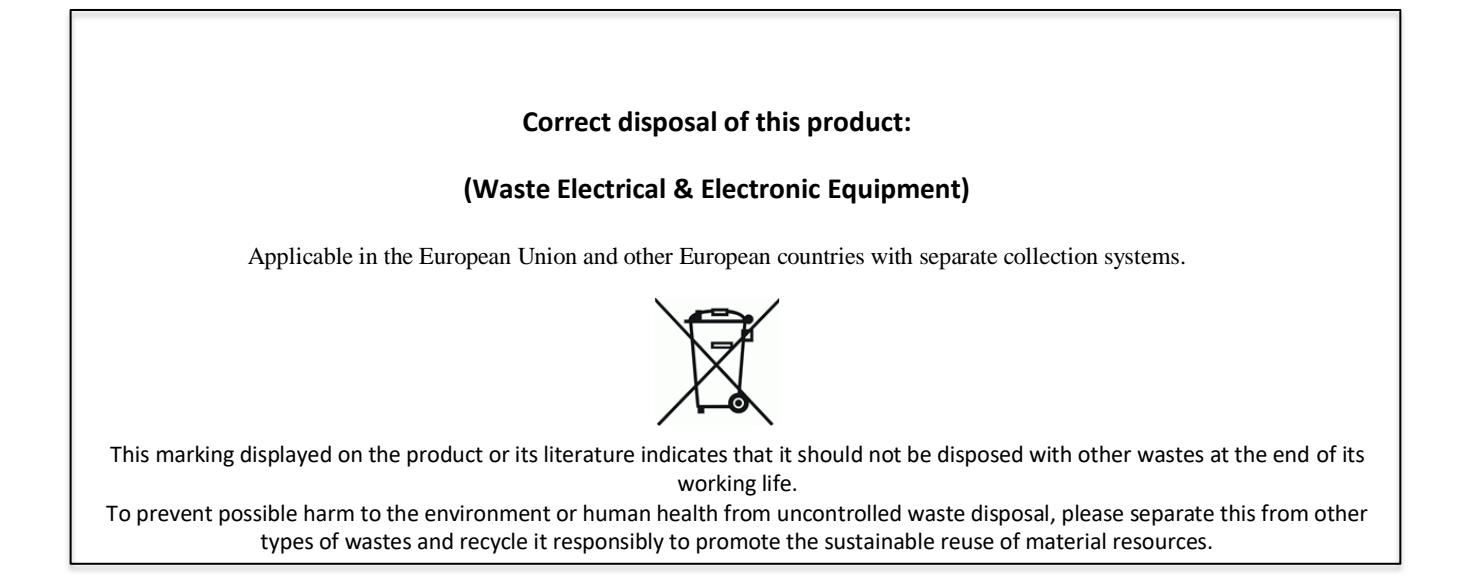

## **Contacts**

#### <span id="page-11-2"></span>GLOBAL HEADQUARTERS USA HEADQUARTERS SPAIN HEADQUARTERS

#### Tecnosicurezza SpA Tecnosicurezza Inc. Tecnosicurezza Sa

Via Cesare Battisti, 276 50, Thomas Lane C/Menor, 4 - Nave 10 37057 San Giovanni Lupatoto Verona Tel.+39 045 826 64 70 Tel.+1 859 490 89 30 Tel.+34 91 804 33 91 Fax. +39 045 826 64 69 Fax.+34 91 804 32 63

[info@tecnosicurezza.it](mailto:info@tecnosicurezza.it) [info@usatecno.com](mailto:info@usatecno.com) [info@tecnosicurezza.es](mailto:info@tecnosicurezza.es)

Versailles, KY 40383

Pol. Ind La Mina 28770 Colmenar Viejo